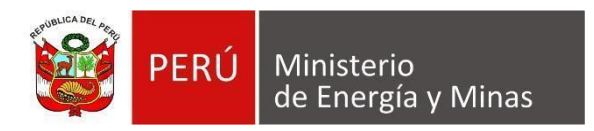

# **Manual de Usuario NUEVA DAC EXTRANET "GESTIÓN DE USUARIOS"**

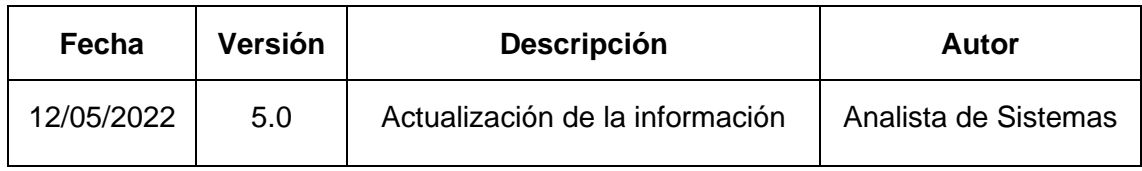

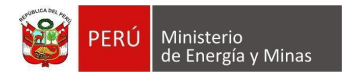

# **TABLA DE CONTENIDO**

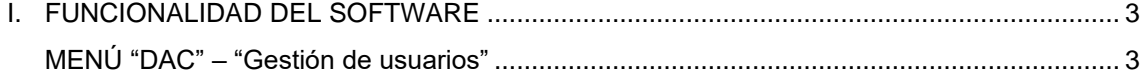

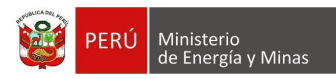

## <span id="page-2-0"></span>**I. FUNCIONALIDAD DEL SOFTWARE MENÚ "DAC" – "Gestión de usuarios"**

<span id="page-2-1"></span>Para el ingreso presionamos con el puntero izquierdo del mouse ( ) el enlace ubicado en el menú lateral izquierdo "Gestión de usuarios"; al ingresar a la opción se aprecia en pantalla la información que contiene.

En el cual se podrá gestionar la administración de usuarios que van a pertenecer al Titular Minero y los que realizarán dentro del sistema el llenado de los ítems de la Declaración Anual Consolidada de acuerdo a los parámetros ingresados.

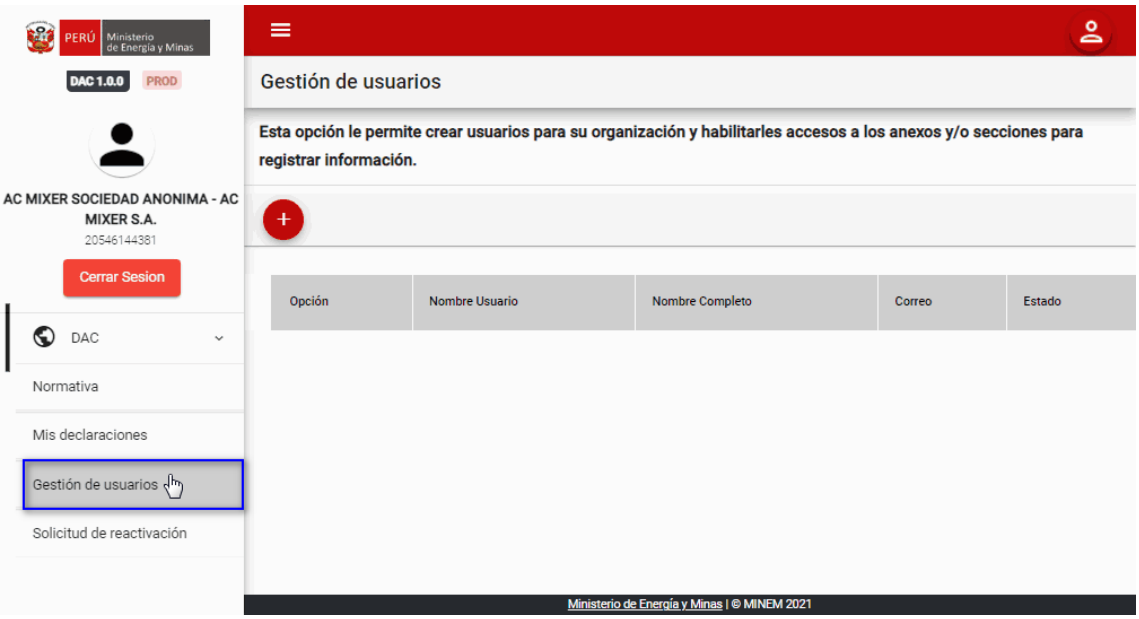

Dentro de la opción se puede apreciar los siguientes botones de acción:

**Nuevo**: al presionar con el puntero izquierdo del mouse ( ), se muestra el formulario para el registro del nuevo usuario que pertenece al Titular Minero.

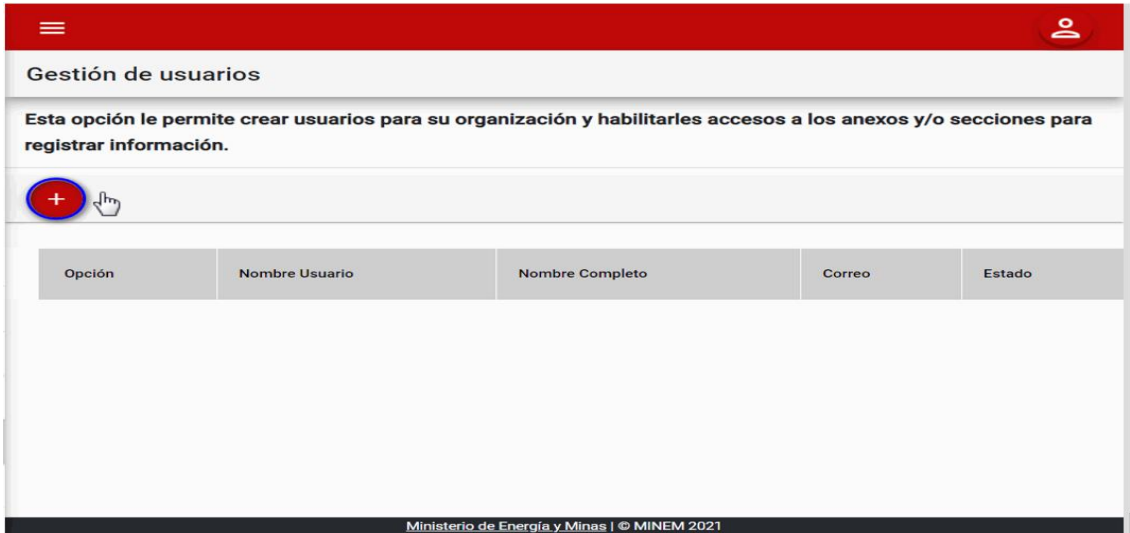

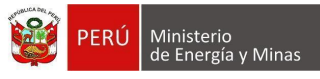

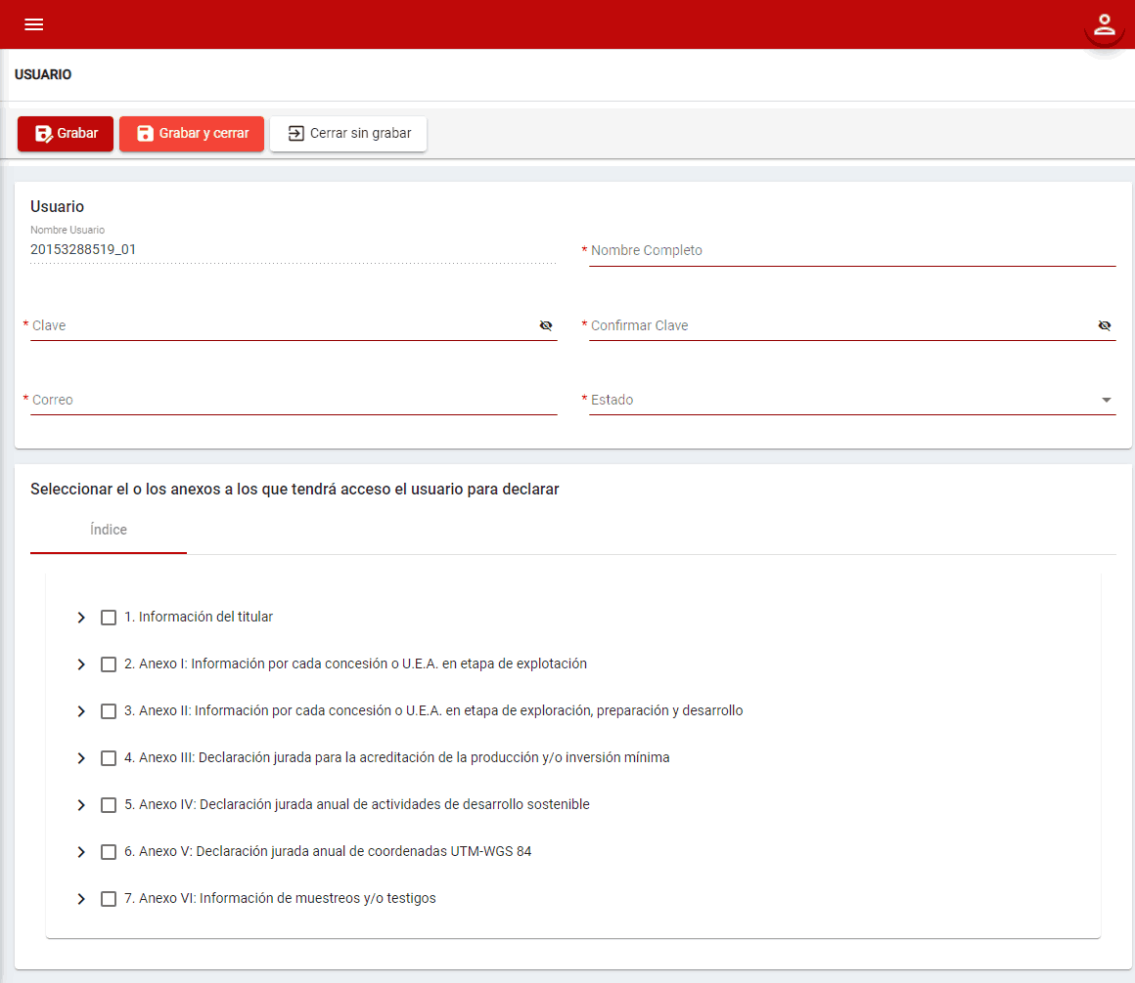

Donde es posible apreciar los siguientes campos:

- Nombre usuario: valor autogenerado correlativamente dentro del sistema y el usuario hacer utilizado para el ingreso al sistema.
- Nombre Completo: Información completa de la persona que realizará la utilización del sistema.
- Clave: contraseña que utilizará el usuario para el ingreso al sistema.
- Confirmar Clave: confirmación de la contraseña ingresada en el campo "Clave".
- Correo: Registro del correo de la persona que realizará la utilización del sistema.
- Estado: selección de opción "Activo (usuario que puede ingresar al sistema) o Inactivo (usuario que no puede ingresar al sistema)", el cual dependiendo de lo seleccionado será posible el ingreso al sistema.
- Índice: Selección de opciones a las cuales tendrá acceso de registro el usuario registrado.

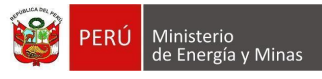

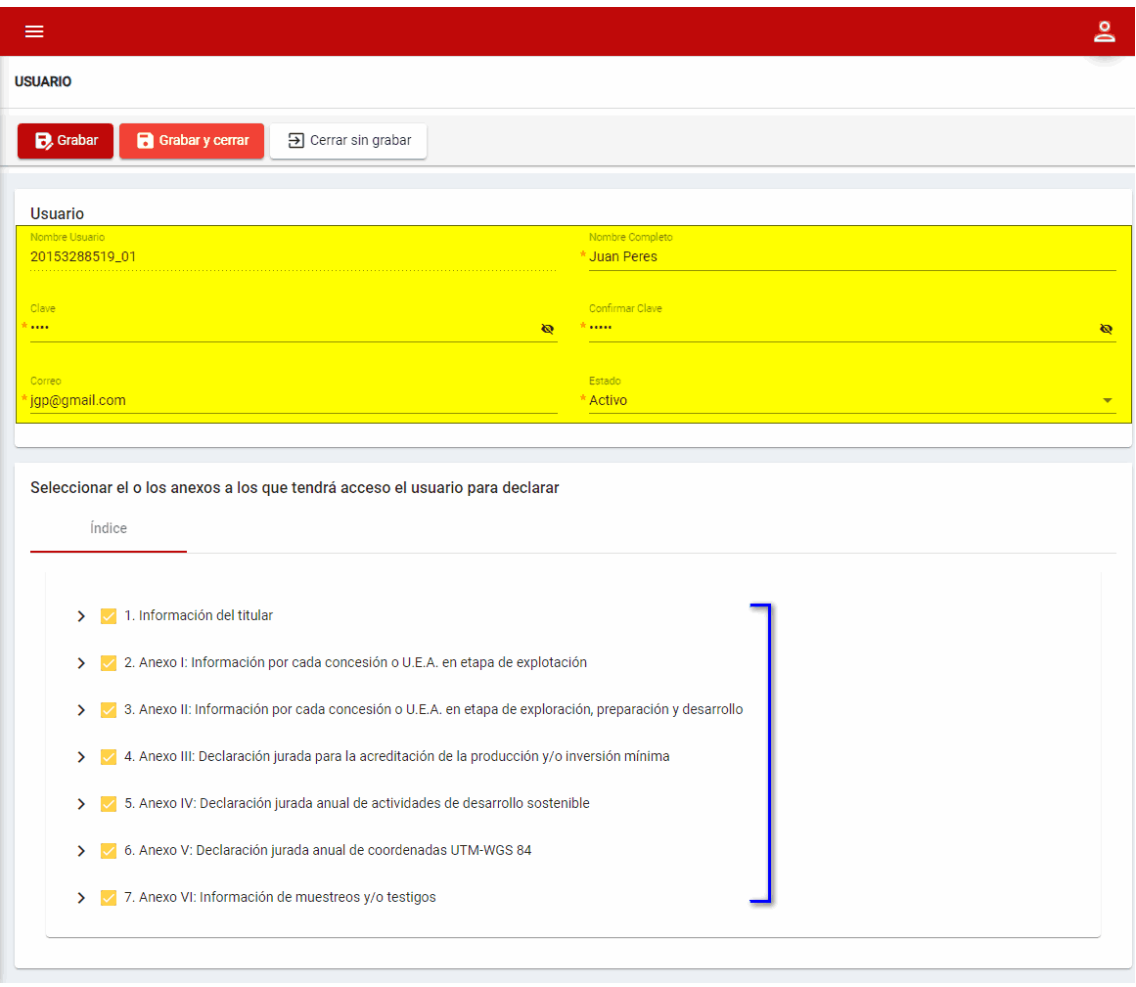

Para guardar, debemos ingresar la información requerida por el sistema y presionar con el puntero izquierdo del mouse el botón " **D** Grabar , de **B** Grabar y cerrar , El sistema emitirá el respectivo mensaje de confirmación de la acción realizada " Registro creado **1996 | Registro COK** | ".

Si deseamos salir del formulario sin realizar ninguna acción presionamos con el puntero izquierdo del mouse el botón " El Cerrar sin grabar ",

**Dato:** Si deseamos visualizar los datos ingresados en los campos "Clave" y "Confirmar Clave" para que ambos coincidan, debemos presionar con el puntero izquierdo del mouse el icono "  $\bigotimes$ "

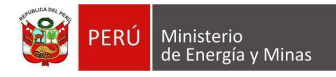

**Editar**: al presionar con el puntero izquierdo del mouse ( $\vee$ ), el sistema abrirá el formulario de actualización del usuario elegido en el cual se podrá ingresar la información requerida por el sistema.

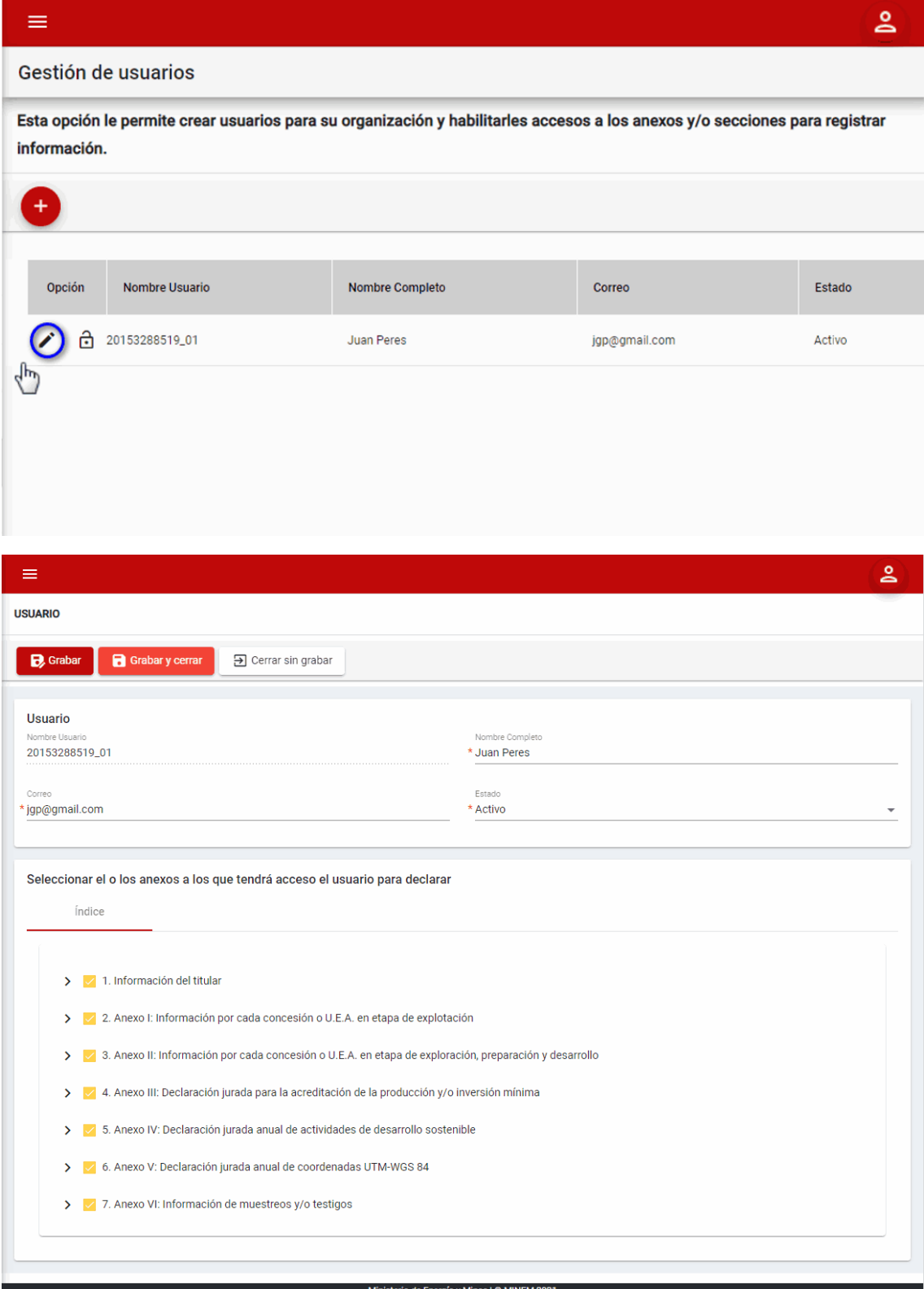

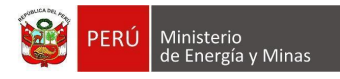

Donde es posible apreciar los siguientes campos:

- Nombre usuario: valor autogenerado correlativamente dentro del sistema y el usuario hacer utilizado para el ingreso al sistema.
- Nombre Completo: Información completa de la persona que realizará la utilización del sistema.
- Correo: Registro del correo de la persona que realizará la utilización del sistema.
- Estado: selección de opción "Activo (usuario que puede ingresar al sistema) o Inactivo (usuario que no puede ingresar al sistema)", el cual dependiendo de lo seleccionado será posible el ingreso al sistema.
- Índice: Selección de opciones a las cuales tendrá acceso de registro el usuario registrado.

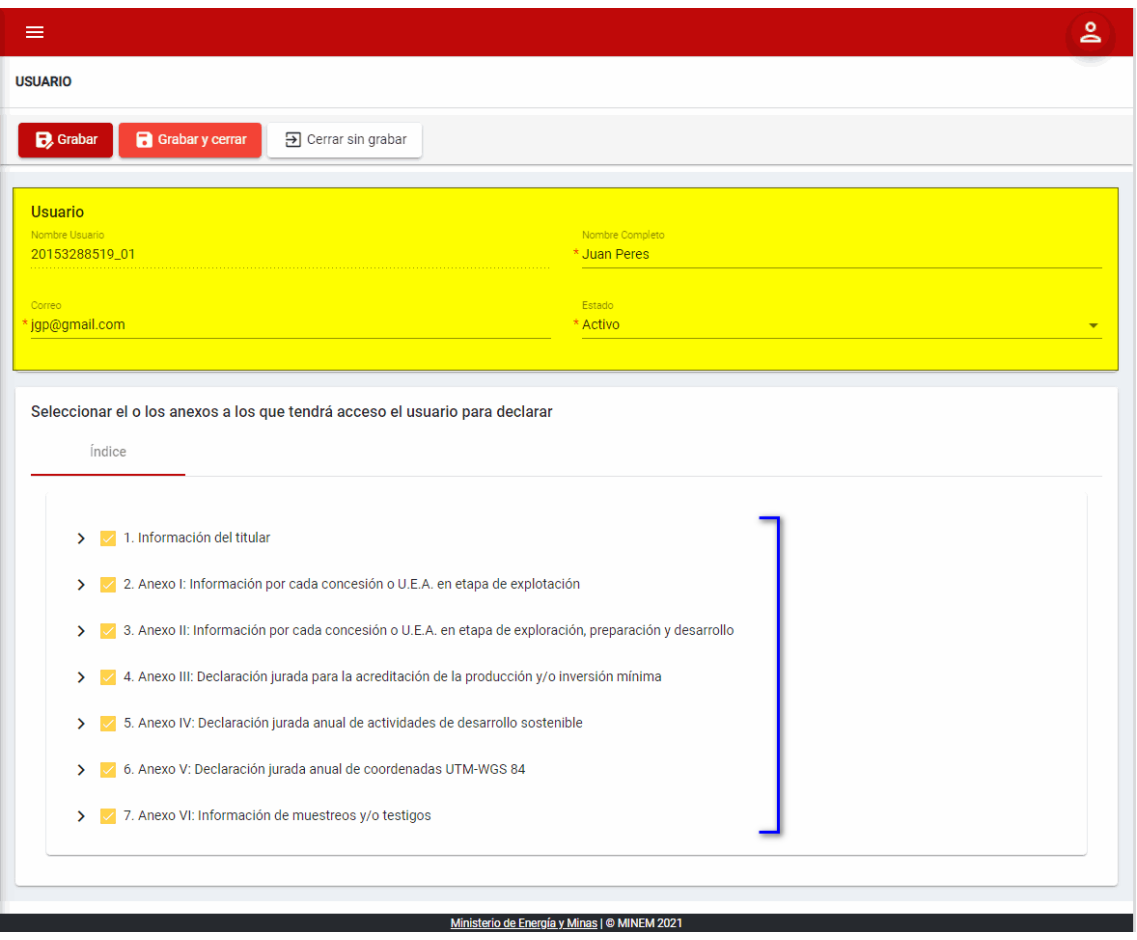

Para guardar, debemos ingresar la información requerida por el sistema y presionar con el puntero izquierdo del mouse el botón " <mark>Berabar , de Berabarycerrar ,</mark> El sistema emitirá el respectivo mensaje de confirmación de la acción realizada " Registro actualizado ( COK ) v.

Si deseamos salir del formulario sin realizar ninguna acción presionamos con el puntero izquierdo del mouse el botón ". El Cerrar sin grabar

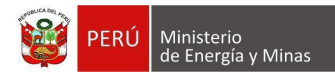

**Cambio de Contraseña**: al presionar con el puntero izquierdo del mouse ( $\bigcup_{n=1}^{\infty}$ ), el sistema abrirá el formulario de actualización de contraseña del usuario elegido en el cual se podrá ingresar la información requerida por el sistema.

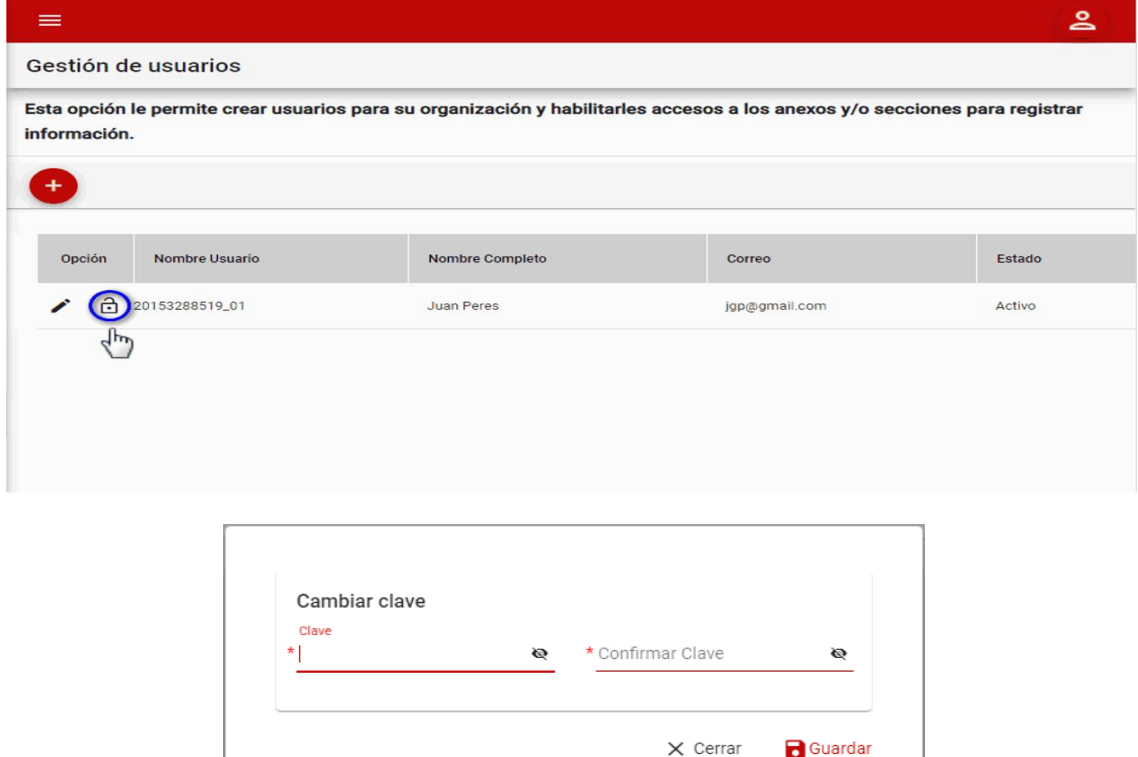

Donde es posible apreciar los siguientes campos:

- Clave: contraseña que utilizará el usuario para el ingreso al sistema.
- Confirmar Clave: confirmación de la contraseña ingresada en el campo "Clave".

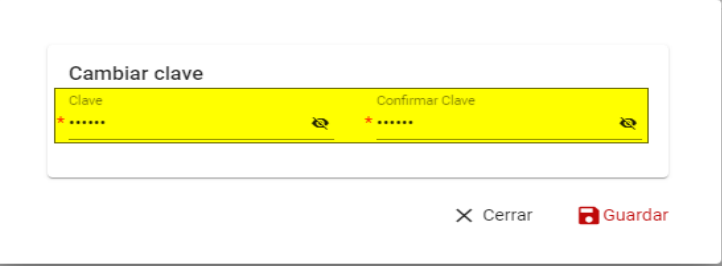

Para guardar, debemos ingresar la información requerida por el sistema y presionar con el puntero izquierdo del mouse el botón " B<sup>undar</sup> ". El sistema emitirá el respectivo mensaje de confirmación de la acción realizada " Se ha actualizado la contraseña. <sup>Mari</sup>n,

**Dato:** Si deseamos visualizar los datos ingresados en los campos "Clave" y "Confirmar Clave" para que ambos coincidan, debemos presionar con el puntero izquierdo del mouse el icono " $\bigotimes$ "